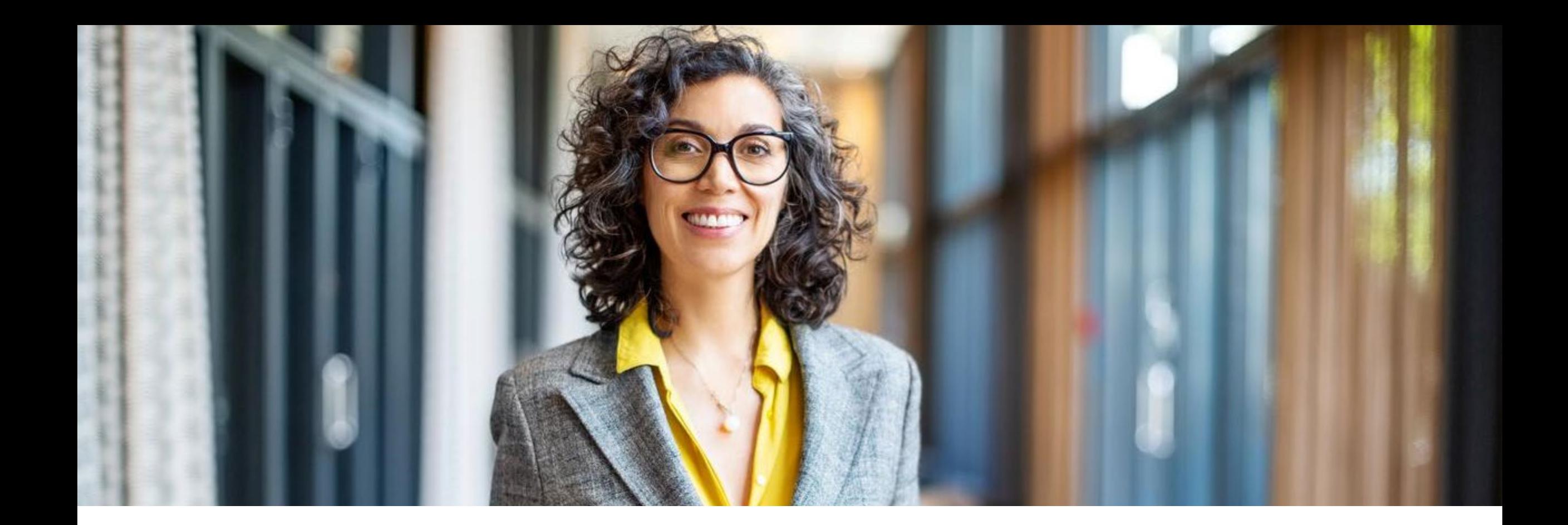

## **Coupa**

S2C (Sourcing) – Suppliers Version 1.01

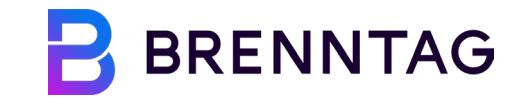

## **Version History**

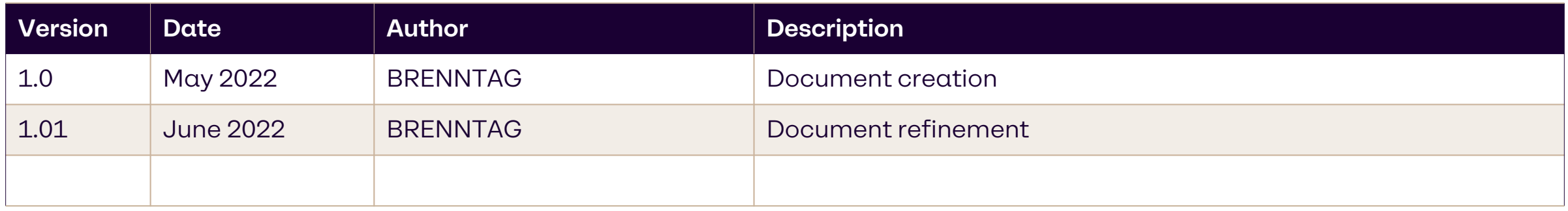

### **Training content**

**01 Introduction 02 Accessing a Coupa Event 03 Responding to RfQ-type Events 04 Submit Responses via Excel 05 Responding to Auctions**

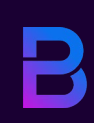

## **01 Introduction**

### **Coupa sourcing for suppliers**

#### **These training materials will enable you to …**

Respond to the Brenntag sourcing event via Coupa Sourcing Response Portal

#### **Please keep in mind ...**

- Sourcing Events by BRENNTAG will be received by you via E-Mail and answered directly from this E-Mail
- No additional accounts will need to be created
- Sourcing Events cannot be seen in the CSP (Coupa Supplier Portal)

### **Sourcing event – supplier response process**

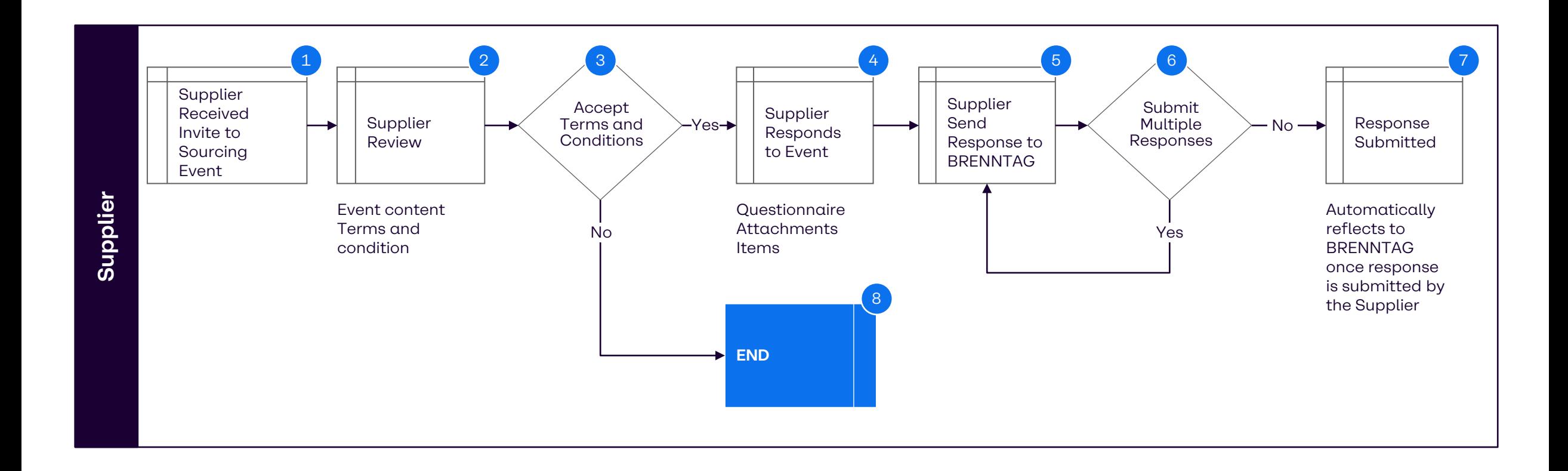

### **Supported browsers for Coupa**

#### **Browsers**

The latest Coupa Release (R33) supports the latest versions of these web browsers. Please make sure to open your events in one of the following three browsers:

- Google Chrome 99.0
- Mozilla Firefox 98.0
- **Microsoft Edge 99.0**

### **Coupa support contact details**

All questions regarding any running event should be asked using the event message board (bottom left of the event within Coupa Sourcing Portal):

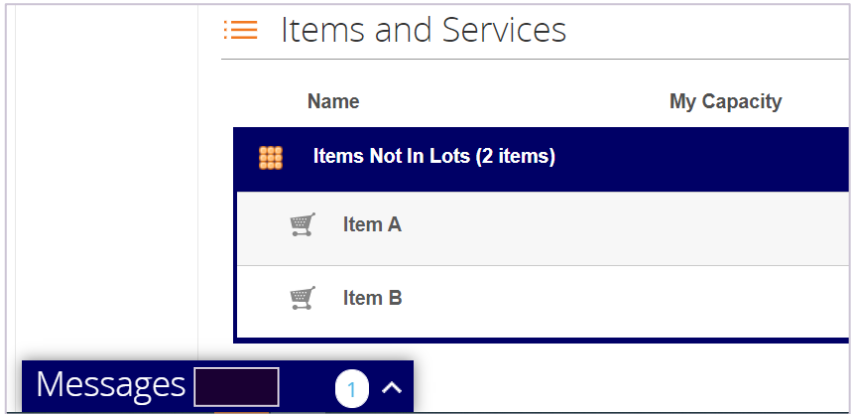

Having technical issues? Contact [sourcing.support@coupa.com](mailto:sourcing.support@coupa.com)

Also, see Coupa's list of local phone numbers: https://success.coupa.com/Support/Contact Us

## **Accessing a Coupa Event**

### **Responding to a sourcing event: Logging In**

**1** Click **"I intend to participate"** button if you want to participate in a sourcing event.

Click **"view event"** button if you wants to view the sourcing event.

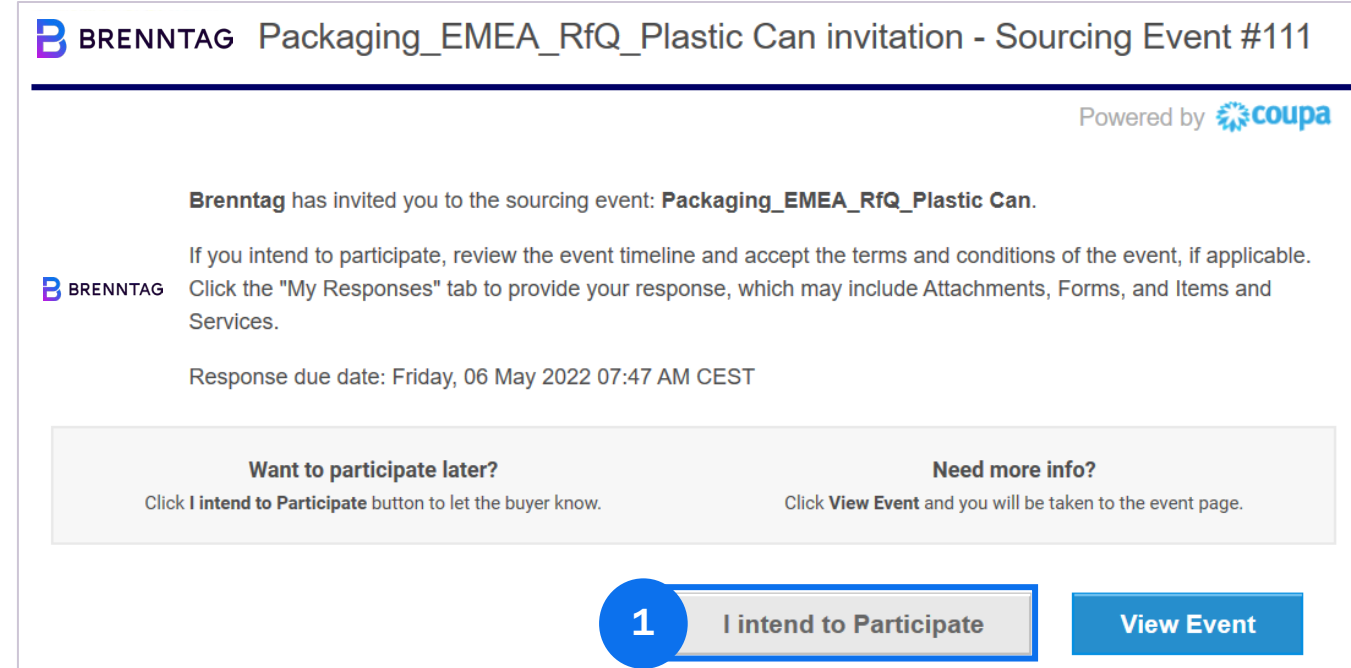

# **03 Responding to RfQ-type Events**

### **Responding to a sourcing event: Event Info Page**

When you click the event link, you are taken to the login page. After logging in and opening the event, suppliers will see the event page where they can see the following:

#### **EVENT INFO TAB**

- **Terms and Condition**
- Brenntag Attachments-Bidding Rules
- **Event Timeline**

#### **MY RESPONSE TAB**

- **Attachments**
- Forms
- **I**tems and Lots

Indicates interest to participate

#### **2** Accept Brenntag Terms and Conditions under the Event Info tab.

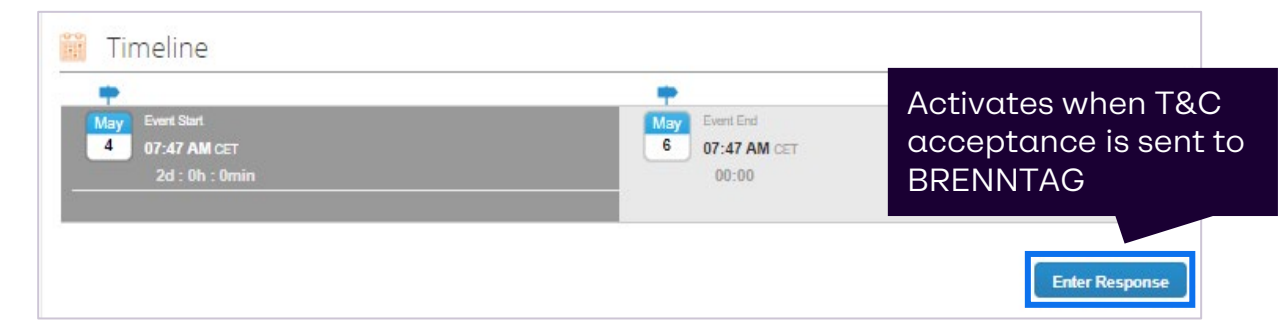

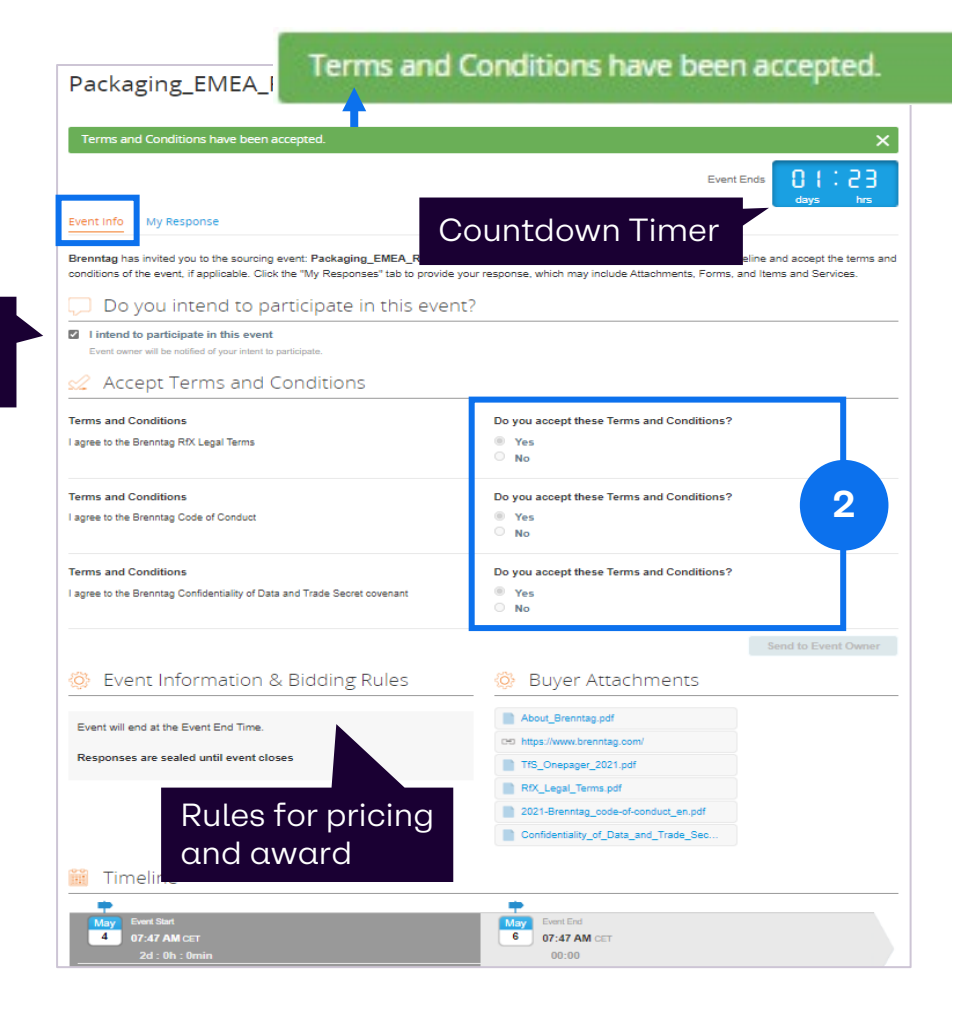

### **Responding to a sourcing event: my Response Page**

**3** Go to "My Responses tab" and populate the mandatory fields from Attachments, Forms and Lot/Items (only visible after the Terms & Conditions have been accepted previously).

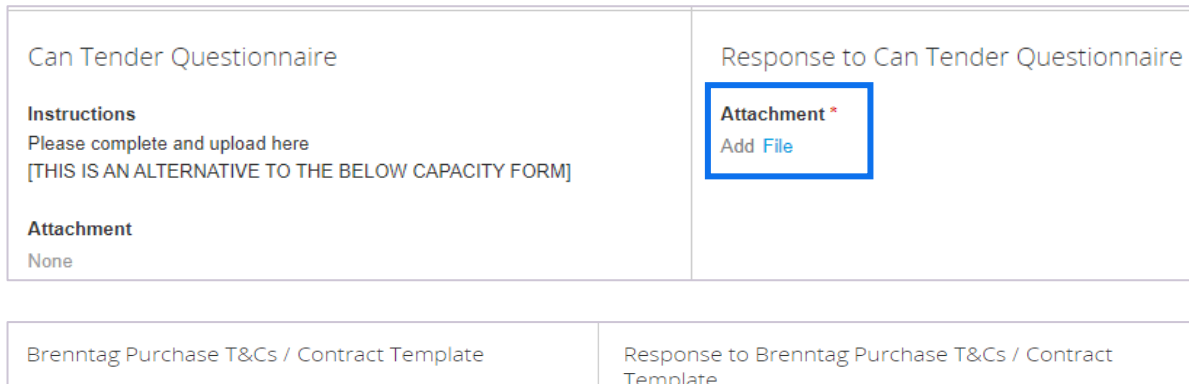

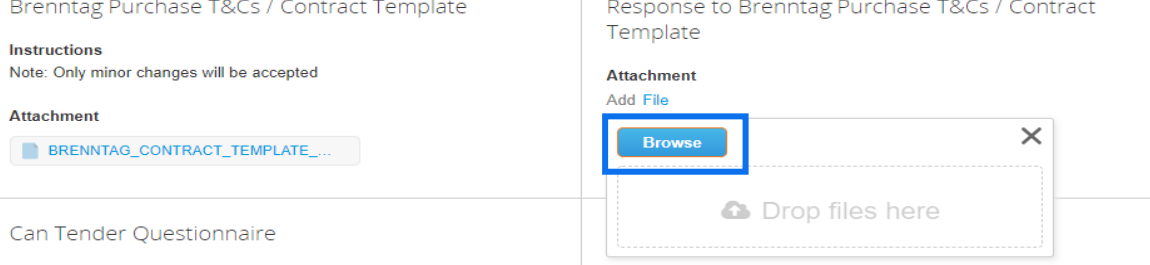

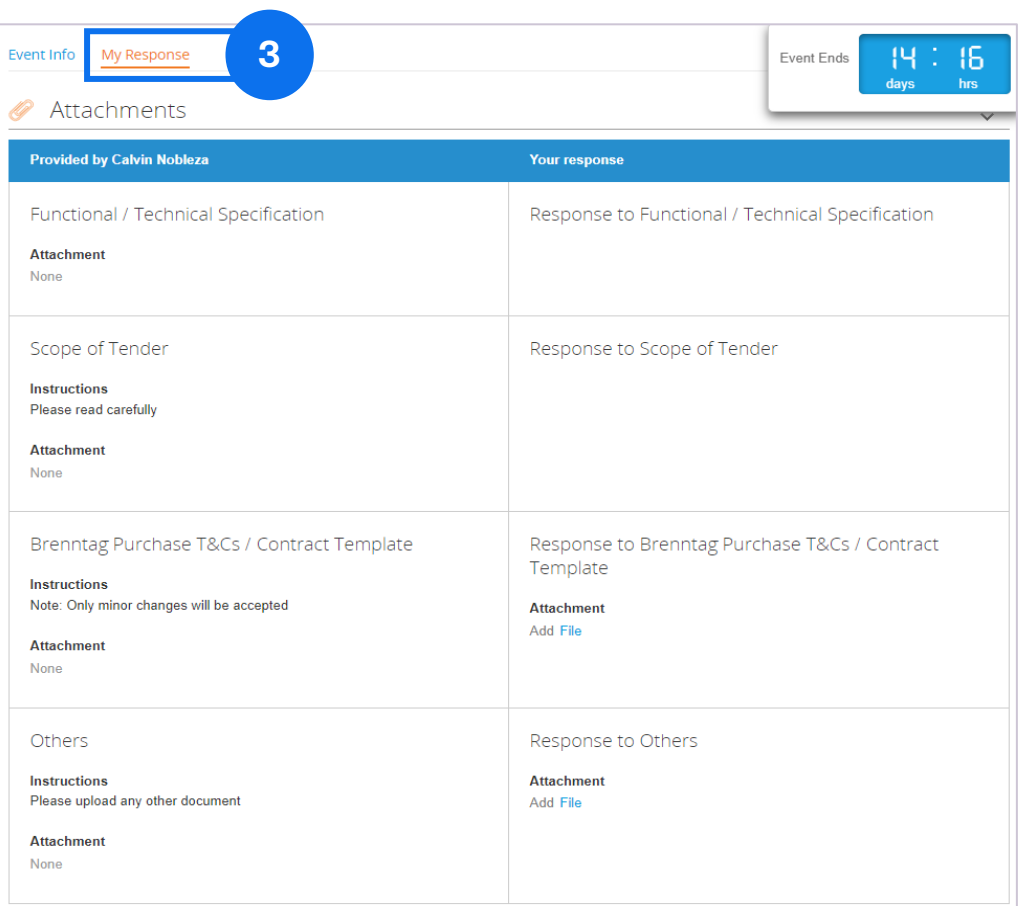

т

### **Responding to a sourcing event: potential Error Messages**

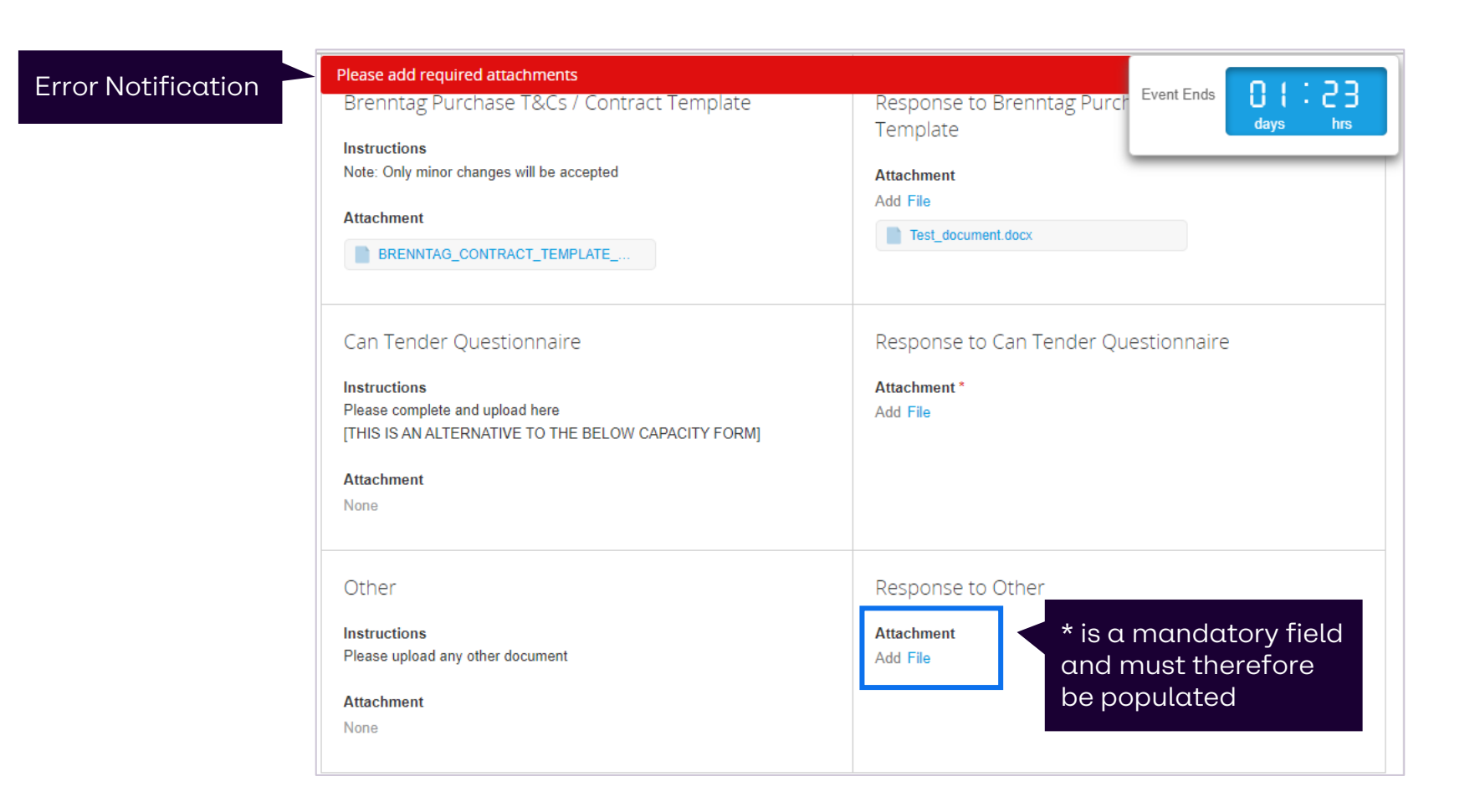

### **Responding to a sourcing event: Forms**

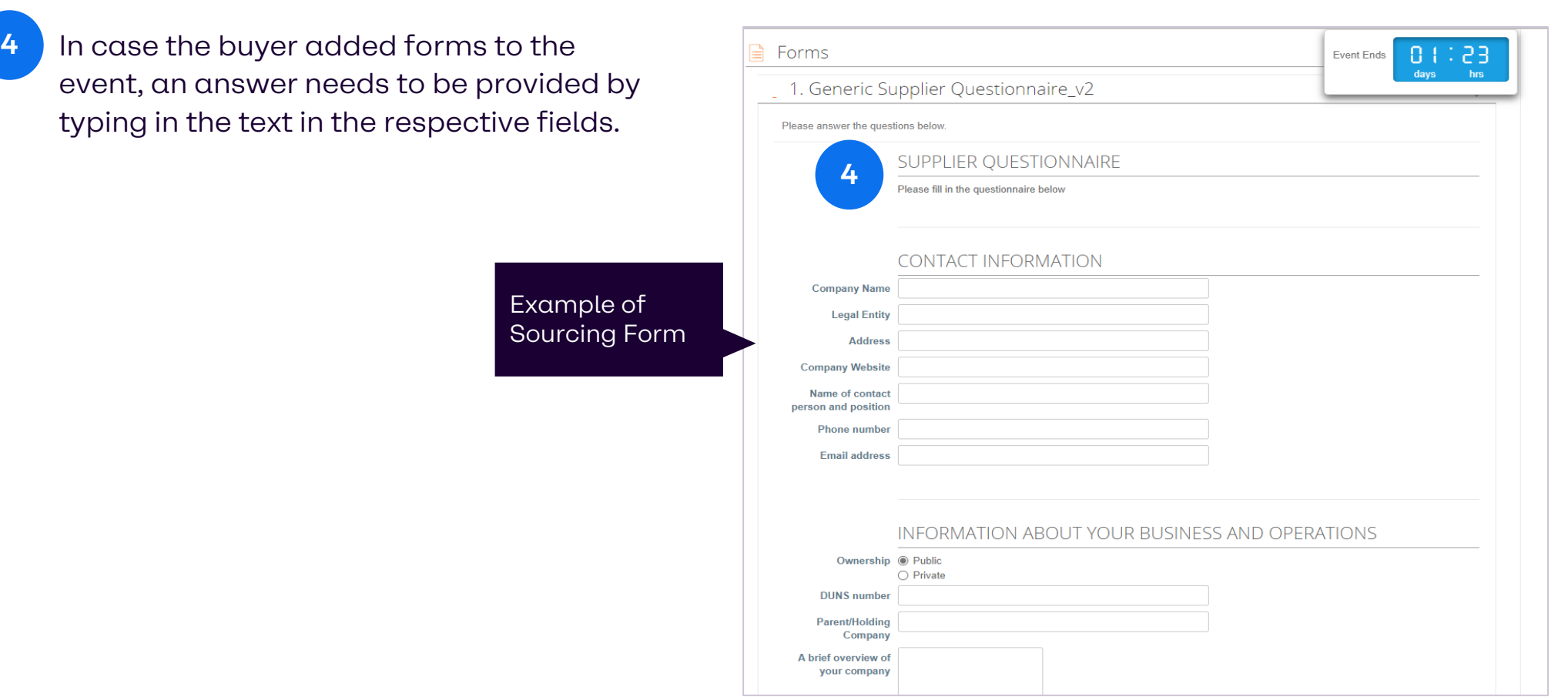

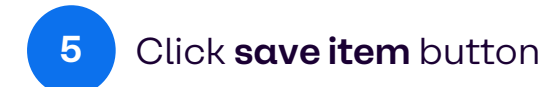

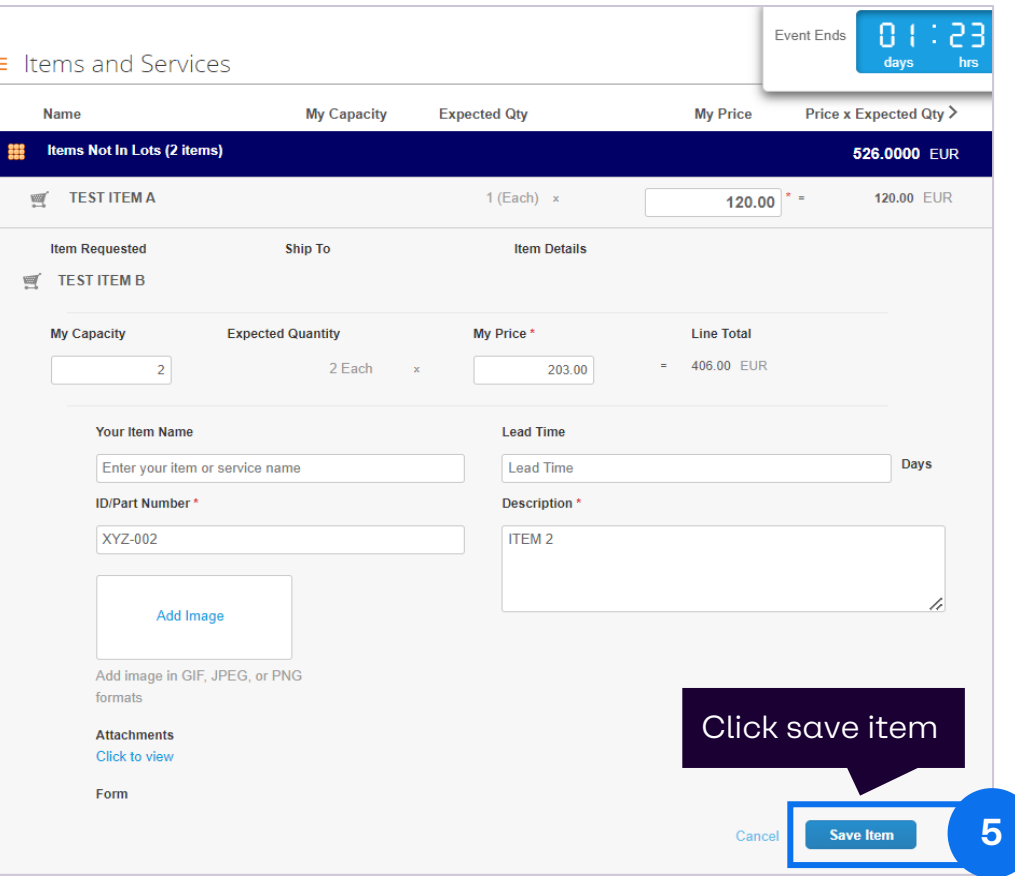

**6** Click **submit response to buyer** button to send your quotes to BRENNTAG.

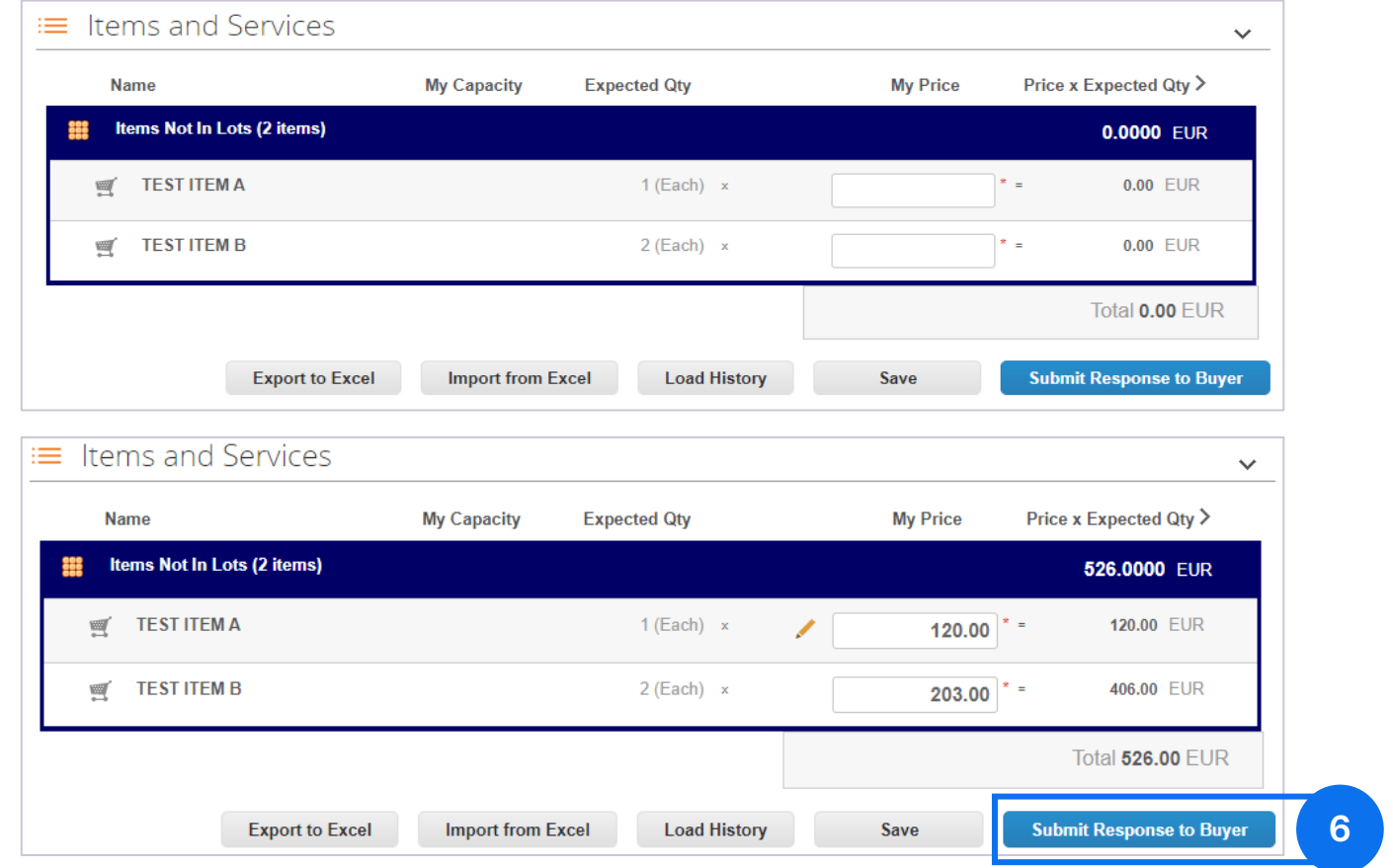

This notification informs you that your quote is now visible to Brenntag.

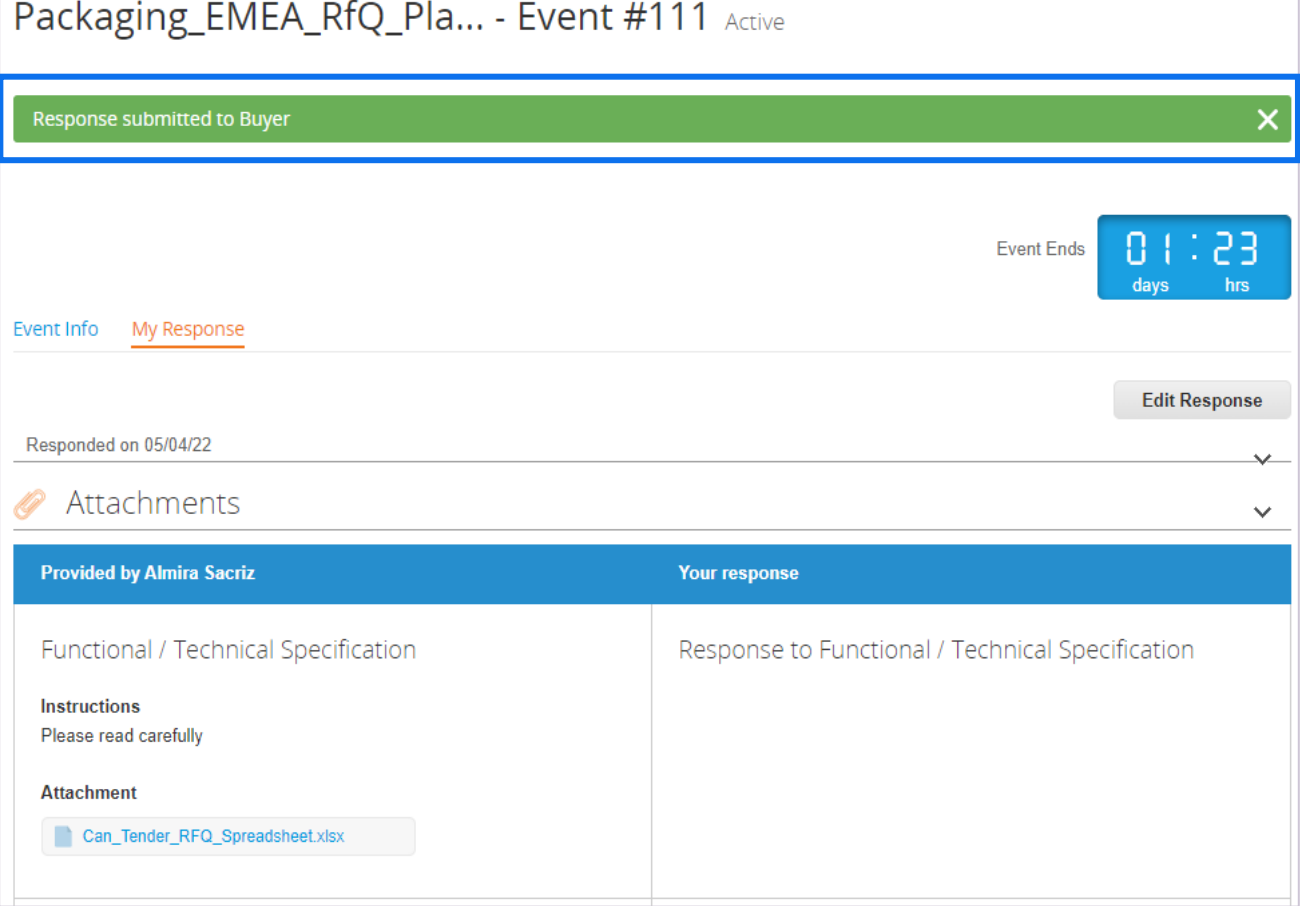

### **Pausing of events**

#### **BRENNTAG can pause an active sourcing event. When the event is paused …**

### **Suppliers can:**

- Log in to Coupa  $\checkmark$
- Accept BRENNTAG Terms and Conditions  $\checkmark$
- Add Attachments  $\checkmark$
- Answer Questionnaires  $\checkmark$
- Enter quotes  $\checkmark$
- Save response (but not submit the  $\checkmark$ responses to BRENNTAG)

### **Suppliers cannot:**

 $\times$  Submit responses to BRENNTAG

## **04 Submit Responses via Excel**

20

### **Exporting Items/ Lots into Excel**

**1**

Below the **My response** tab Click **"Export to Excel"**.

This will automatically export all items and lots to a standardized Excel sheet so that you can populate the values offline.

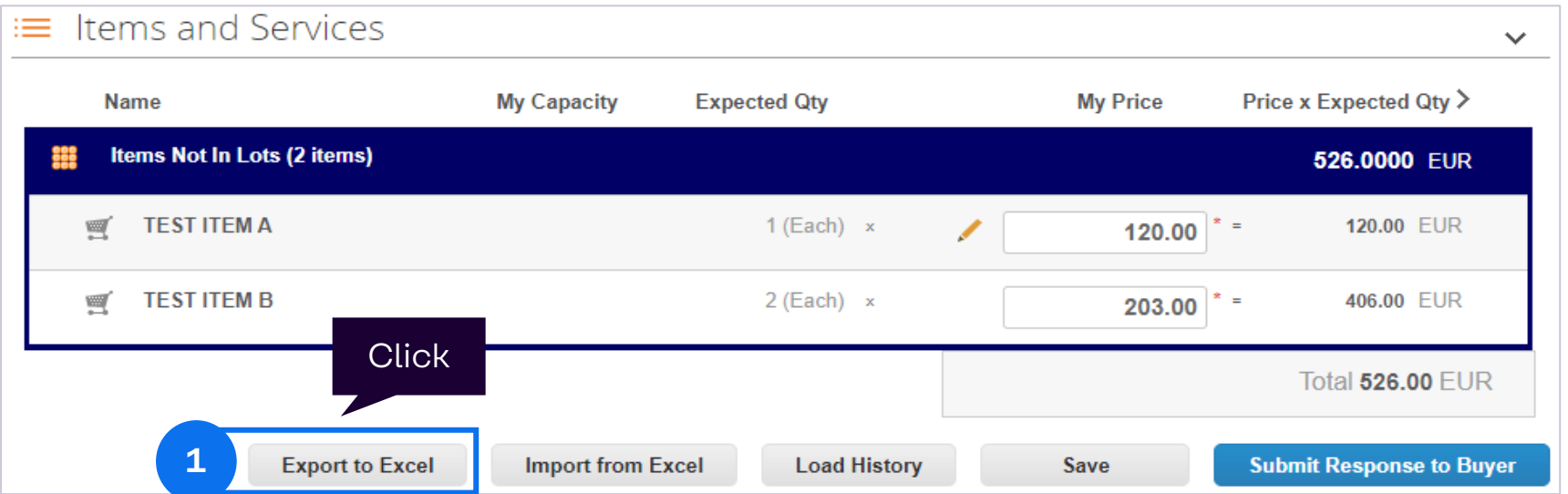

**Note:** This is recommended by Brenntag so that you can easily capture item price and form questions for large events in one go.

### **Populating Quotes in Excel**

**2** Populate the Item pricing and the questionnaires/ forms in the excel file downloaded.

> You can edit all the white cells. Be aware of the **decimal rules** on your local Laptop and set in Coupa.

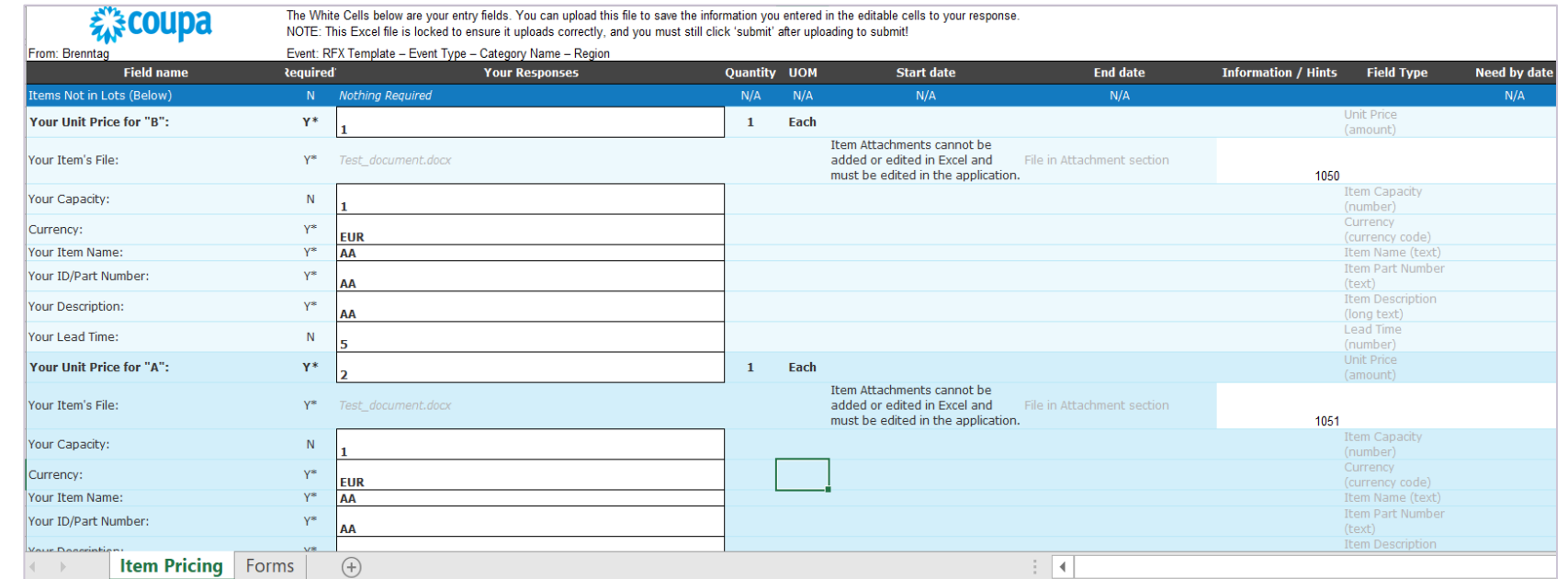

### **Considerations for working with Excel**

#### Please be aware that within the downloaded Excel sheet you **CANNOT**

- 1. Change the file name prior to loading it
- 2. Add columns
- 3. Change the sequence of columns
- 4. Change the lines.
- 5. Change the sequence of lines

Otherwise, you may encounter issues with re-uploading the file into Coupa.

> Error message notification

RFX Template - Event T... - Excel Upload Steps for uploading your response in Excel 1. Download the Response Template (Note: This template will only work for this event) 2. Fill in or update the Excel file. . Fields marked with a "\*" are mandatory. Do not unlock/unprotect the Excel file if you plan to upload it. . Values in the uploaded file will replace anything currently saved to your response. • Once you click "Start Upload" values in the excel file will be saved, but not submitted. . Once upload is complete, review your response and click til you do so. 图 Sample file 3. Load the updated file 图 #Brenntag-Event#211 Choose File en-GB#Bre...vent#211.xlsx Uploading will only save your response. You must click "Submit" to send it to the buyer. **Start Upload** Excel file could not be imported. Please validate the file format (xls or xlsx) and name.

### **Importing quotes from Excel to Coupa (1/2)**

**3**

After saving the Excel sheet locally, click **"Import to Excel"**.

This re-uploads your response into Coupa.

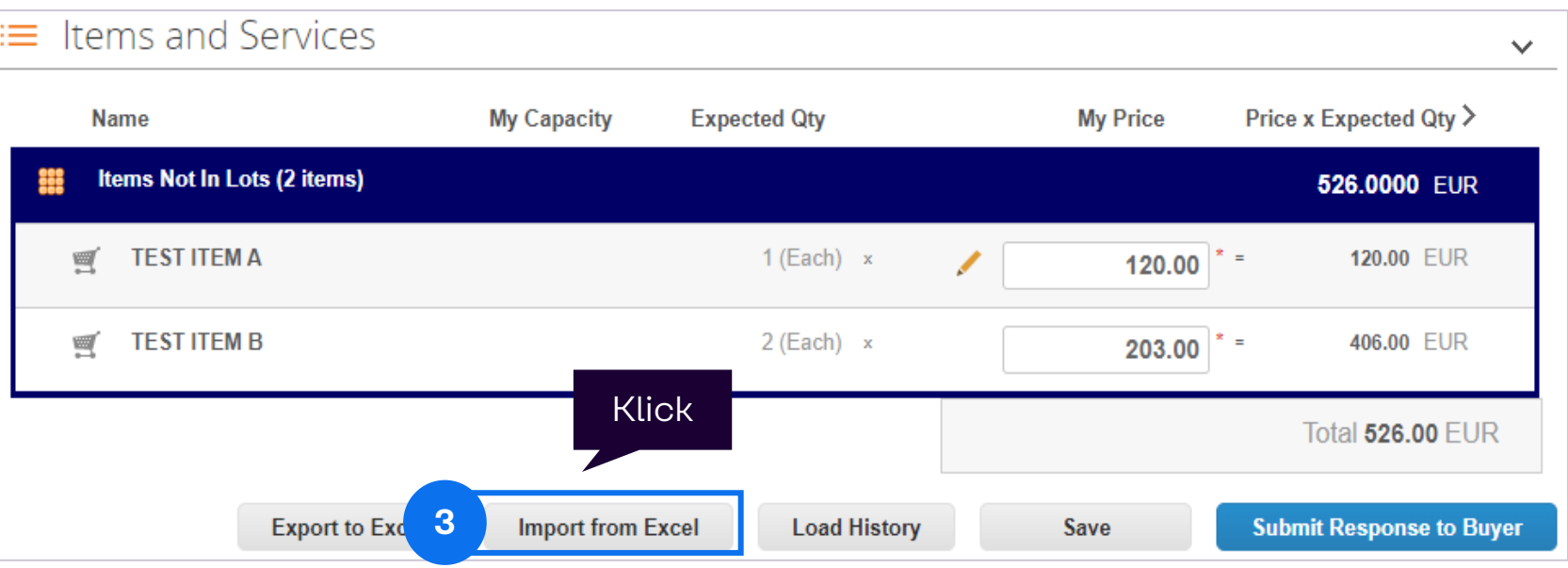

### **Importing quotes from Excel to Coupa (2/2)**

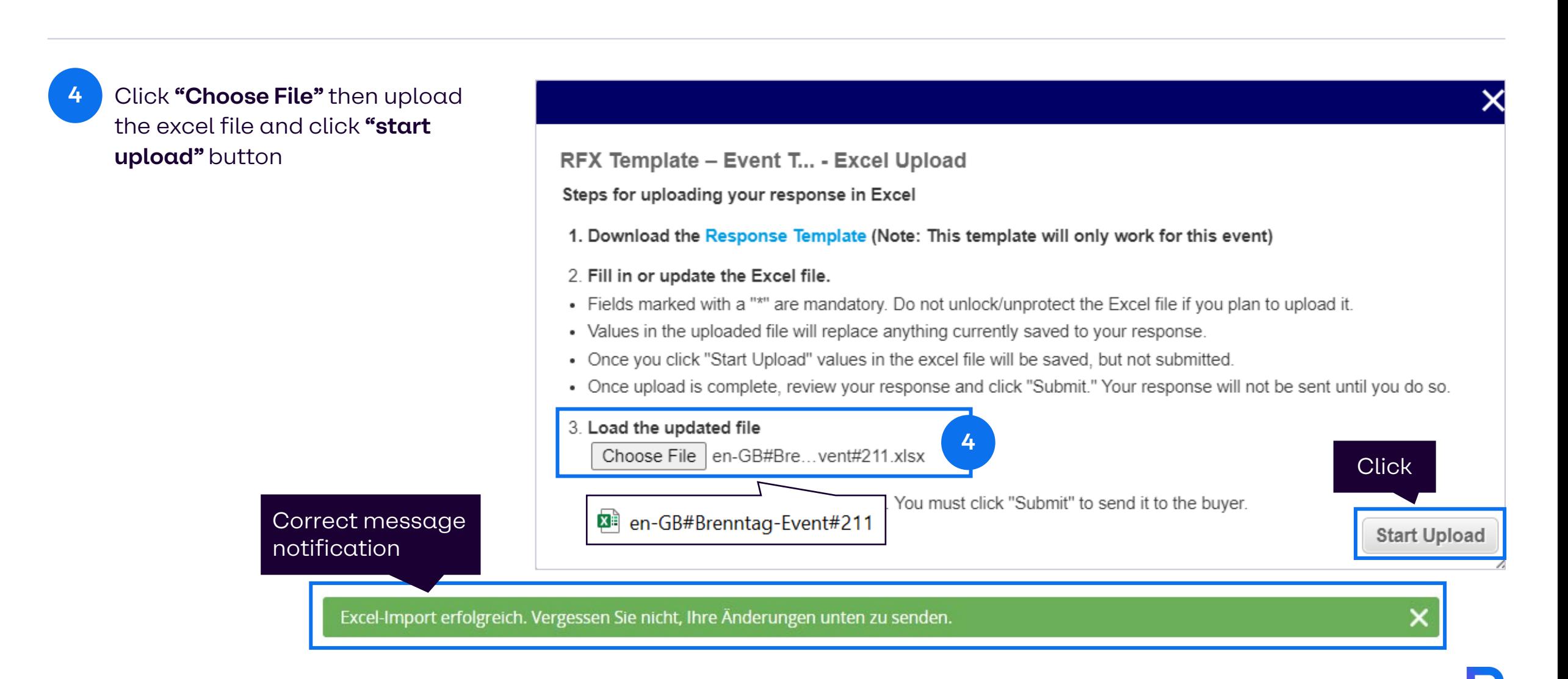

### **Edit Response and Load History Button**

#### **NOTE:**

you can update bids until the event ends.

![](_page_25_Picture_37.jpeg)

![](_page_26_Picture_1.jpeg)

## **Responding to Auctions**

### **eAuction types in Coupa**

- An English reverse auction is characterized by the direct feedback on a submitted quote.
- Your Rank is dynamically displayed in Coupa.
- The best (lowest) quote at the end of the event is the awarded one.
- Based on bid status, the bid time may be extended.

- Dutch auction is a type of clock auction where the price is changing with time by a preset amount or percentage.
- The price starts low and is increased step-by-step over time.
- The first participant to accept the call-out price wins the item.

#### **English Reverse Auction Dutch Reverse Auction Japanese Reverse Auction**

- A Japanese auction is a type of clock auction where the price is decreasing over time.
- The price starts higher and is decreased step-by-step over time.
- Each participant has to accept the total cost at each step. If not, the event is closed for them. Prices are decreased until there is only one active participant left, or until the auction ends after the preset number of steps.

### **Responding to a sourcing event (Auction)**

During the **Pre-Bid phase** of an auction, you can already send a pre-bid response to Brenntag. At this point, no ranking will be displayed and other Auction-related functionalities also won't be in place.

For English Auctions, during the **Bidding**, suppliers will see their **ranks** if they submitted a pre bid response. Otherwise, they will see their ranks once they submit a new bid response to Brenntag.

During the competitive Bidding, you can update the responses and resubmit to Brenntag.

For Dutch Auctions, there only is the possibility to accept the current price which will lead to a direct end of the auction (since there can be only one winner).

For Japanese Auctions, you also see the current price/ steps and can then either accept it – or refrain from doing so (which means you will not be considered for the Auction anymore).

![](_page_29_Picture_6.jpeg)

### **Removal of bids on behalf of suppliers (reverse auction)**

When suppliers accidentally submitted an incorrect quote, they can send a message to the Brenntag buyer to remove the quote.

The Brenntag buyer can delete the latest submission on behalf of the supplier.

Removal of the submission is recorded in the event history on both sides.

# **Thank you!**

32